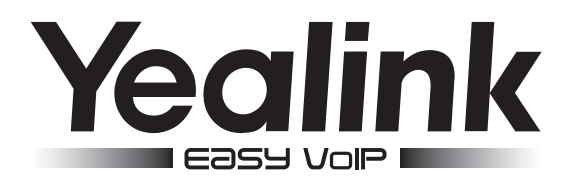

# **SIP-видеотелефон** Yealink VP530

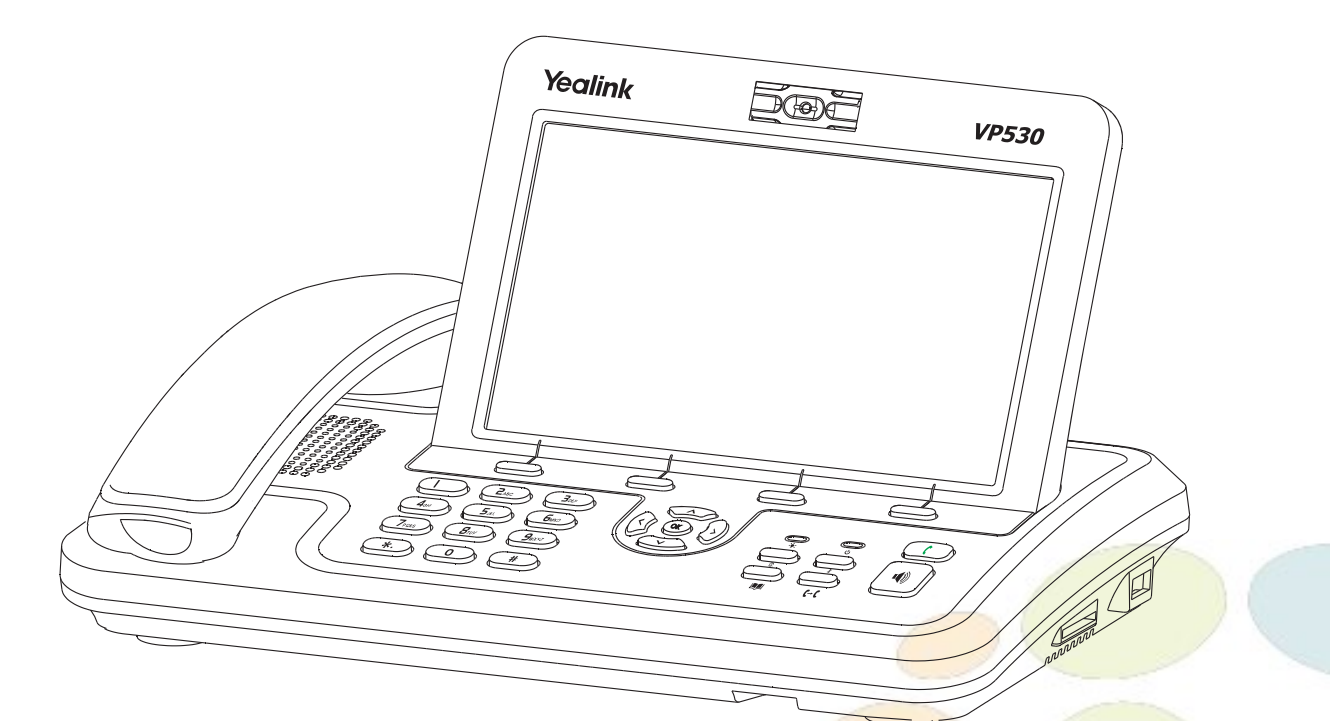

# Инструкция по установке

www.ipmatika.com www.yealink.com

ПО версии 23.70.х.х

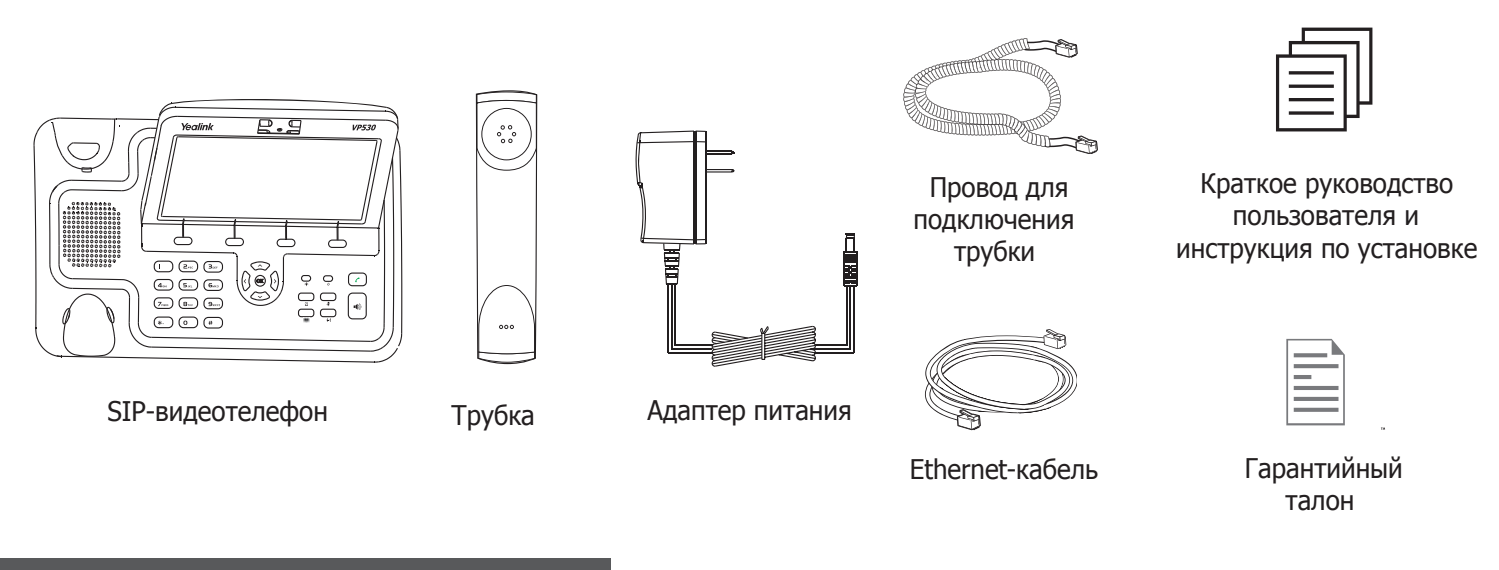

# **Установка телефона**

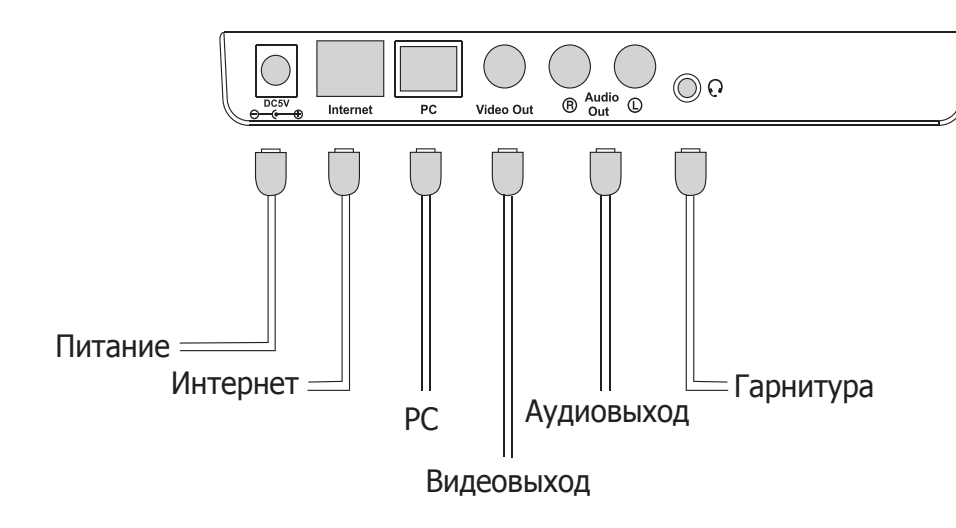

## **a. Подключите трубку и, если необходимо, гарнитуру (Jack 2,5мм):**

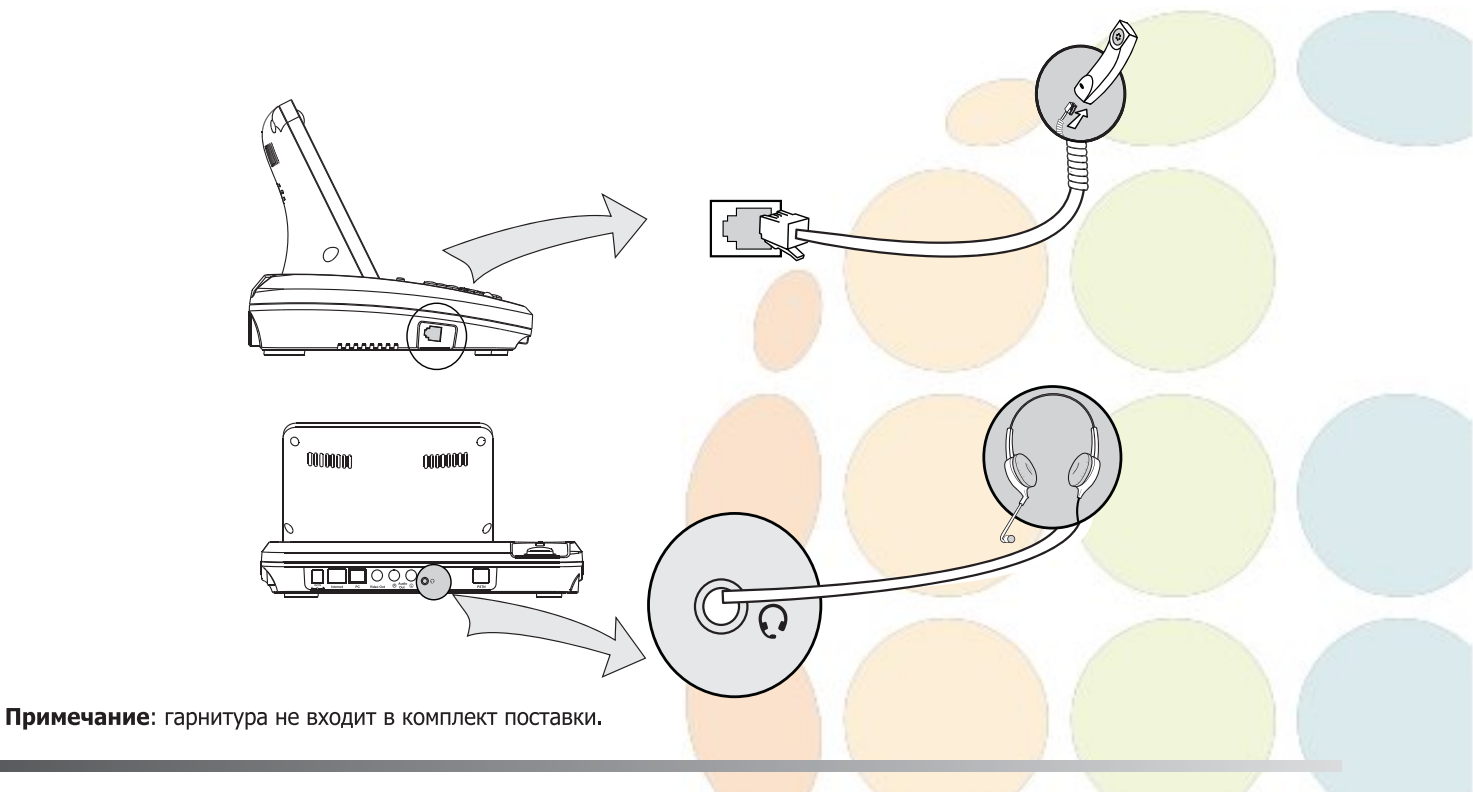

**б. Порты для SD-карт и flash-носителей USB 2.0:**

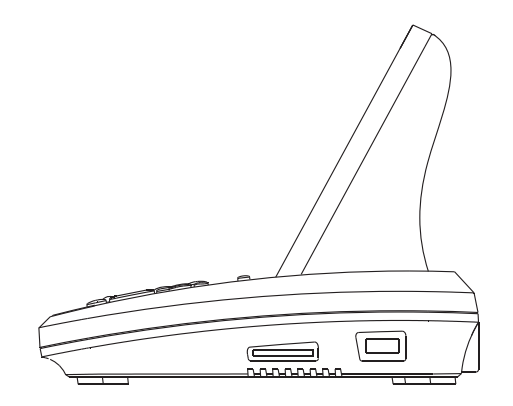

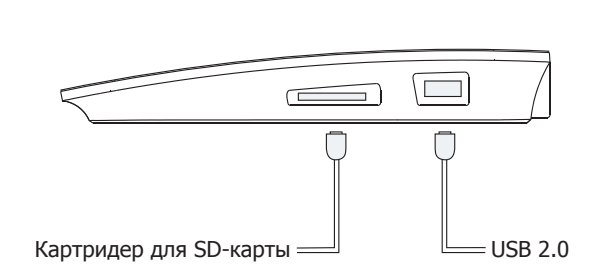

# **Подключение к локальной сети**

#### **a. Подключение через блок питания:**

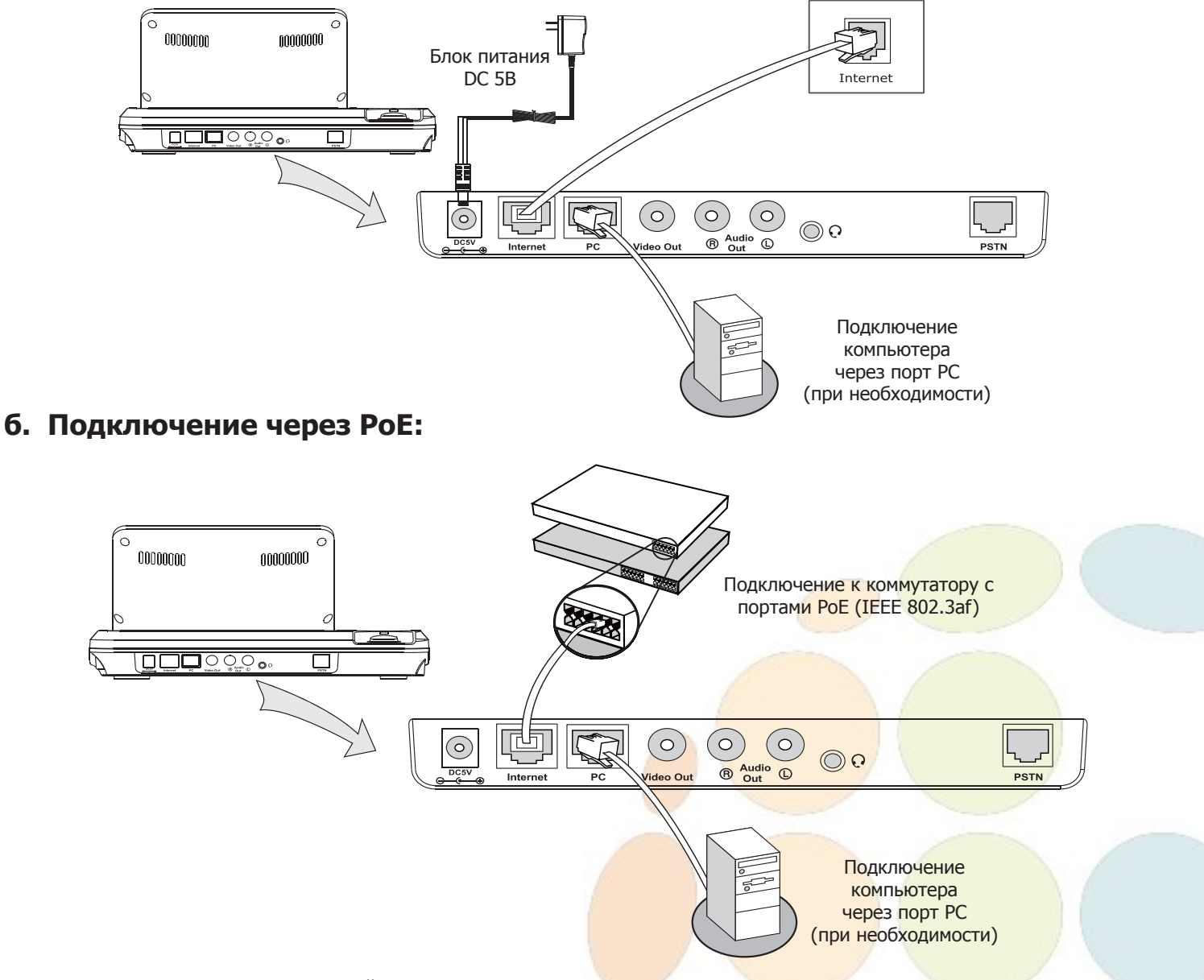

**Примечание 1:** В линиях с поддержкой PoE (Power over Ethernet - питание по сети Ethernet) подключать адаптер питания категорически запрещено!

**Примечание 2:** Используйте адаптер питания от производителя. Используя другой адаптер питания, Вы можете повредить SIP-телефон и будете лишены гарантии изготовителя!

# **Настройка с помощью веб-интерфейса**

Нажмите на телефоне кнопку [**OK**] для перехода в меню "Статус". Посмотрите IP-адрес телефона. Для входа в веб-интерфейс введите полученный адрес в строку веб-браузера (например: http://192.168.3.130).

# **Логин/пароль** по умолчанию: **admin/admin**.

**Примечание:** чтобы зайти в веб-интерфейс устройства убедитесь, что находитесь с ним в одной локальной сети (для примера 192.168.3.х). Проконсультируйтесь с администратором сети или с технической поддержкой провайдера.

#### **Настройка сетевых параметров:** закладка **Сеть** -> **Базовые**

- **DHCP** (Получить IP-адрес автоматически): режим автоматического получения сетевых настроек от DHCP-сервера (используется по умолчанию).
- **Статический IP**: все сетевые настройки (IP-адрес, маска подсети, шлюз и DNS-сервера) вносятся вручную в соответствующие поля.
- **PPPoE**: необходимо указать параметры PPPoE (имя пользователя и пароль).  $\blacksquare$

#### **Настройка учетной записи:** закладка **Аккаунт** -> **Базовые** -> **Аккаунт 1**

#### **Параметры:**

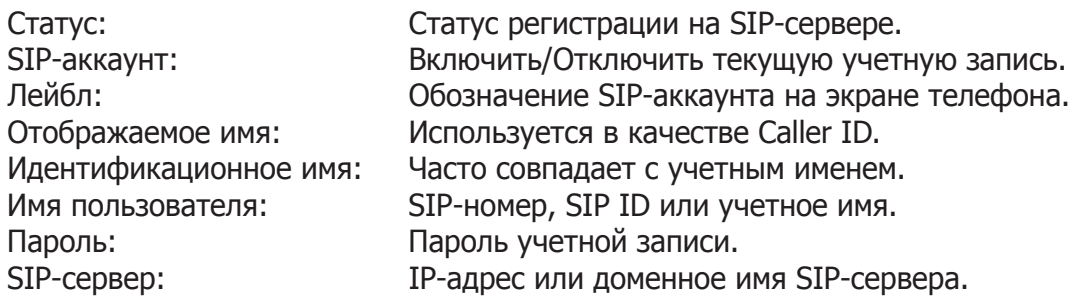

# **Настройка с помощью клавиатуры телефона**

## **Сетевые настройки:**

- Необходимо зайти в **Меню -> Дополнительные настройки -> Сеть** в экранном меню;
- Выберите пункт "WAN-порт";
- Введите необходимые настройки .

## **Настройки учетной записи:**

- Необходимо зайти в **Меню -> Дополнительные настройки** в экранном меню;
- Выберите пункт **SIP-аккаунт**;
- Введите необходимые настройки в одну из четырех учетных записей.

**Примечание:** чтобы внести изменения в настройки сети и/или учетной записи требуется авторизоваться в телефоне как администратор. Для этого необходимо ввести пароль при входе в соотвествующее меню (по умолчанию: **admin**)